## How to Make a Voki and Embed It On Your Blog

**CREATE** 

 $Q_{MYV}$ 

- Go to the Voki site<http://www.voki.com/>
- Click on create at top of page:
- Click on the head in the 'Customise Your Character' box.

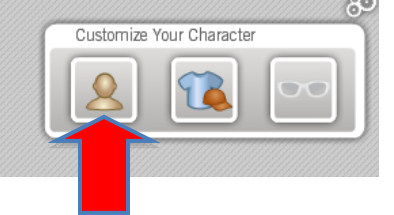

Arrow through the characters, and choose one you like.

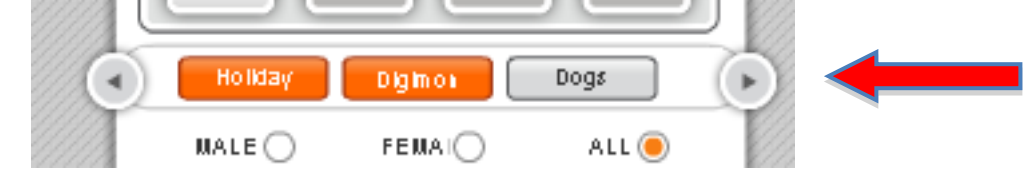

- Depending on what character you choose, you may be able to change hairstyle, mouth, add different clothes and add bling (necklace, sunglasses).
- When you have your character how you like it, click on done.

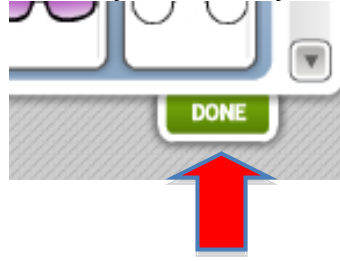

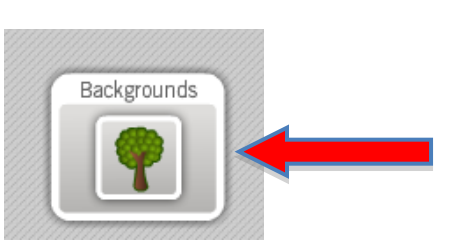

- Now choose your background.
- Arrow through the different choices and click on one.

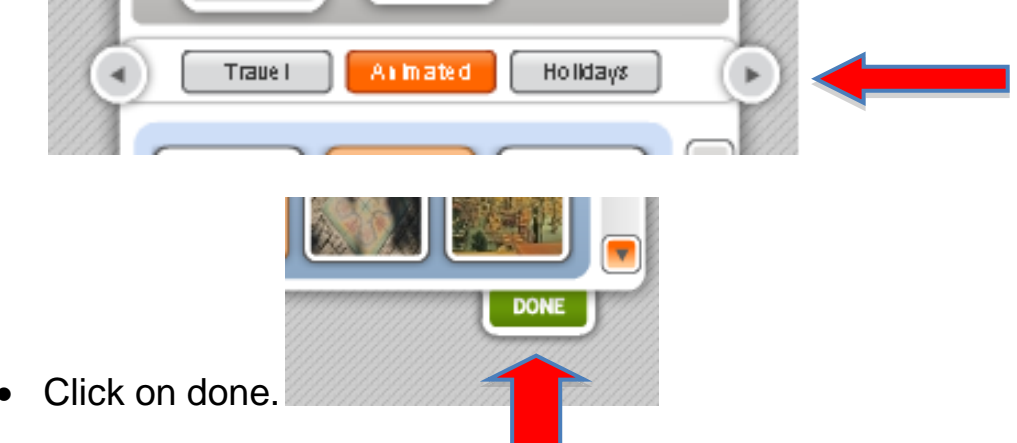

You are now going to give it a voice by clicking on the keyboard key with the T.

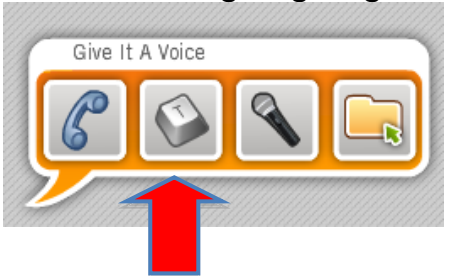

Type in what you would like your Voki to say.

 Now choose the voice you want and you can hear it by pressing on the play button.

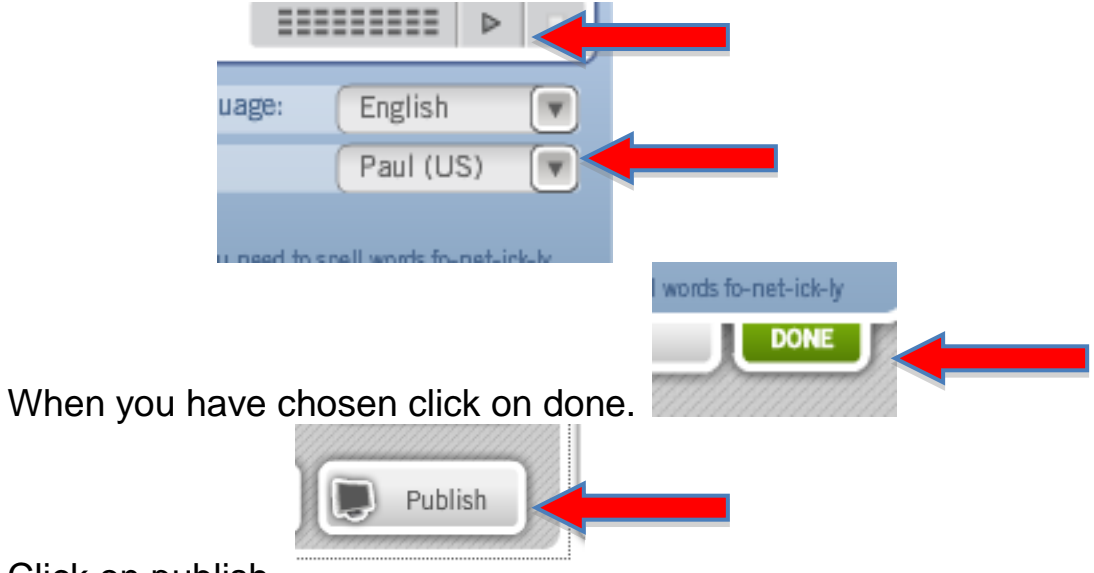

- Click on publish.
- **Do not** give it a title but just click on save.

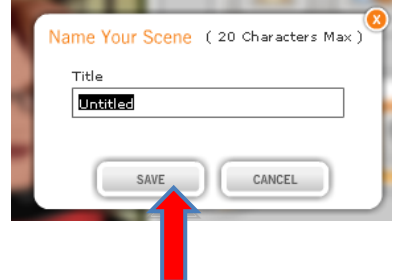

This box will come up, **do not** type anything in it, click on the cross to close box.

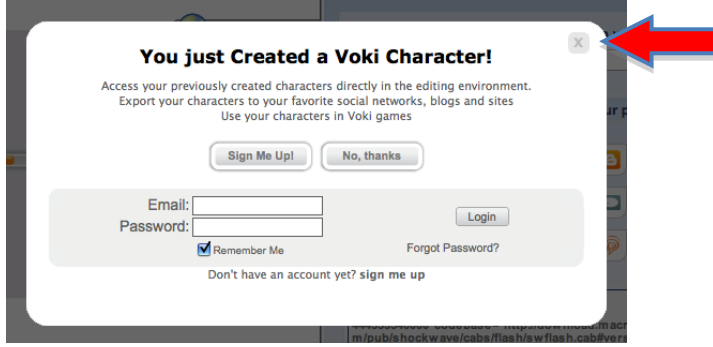

 A page will appear with the embed code. Choose the size you want; for a Voki to go in as widget on your side bar you will want to choose the small size.

Click on the blue copy button to copy the HTML code.

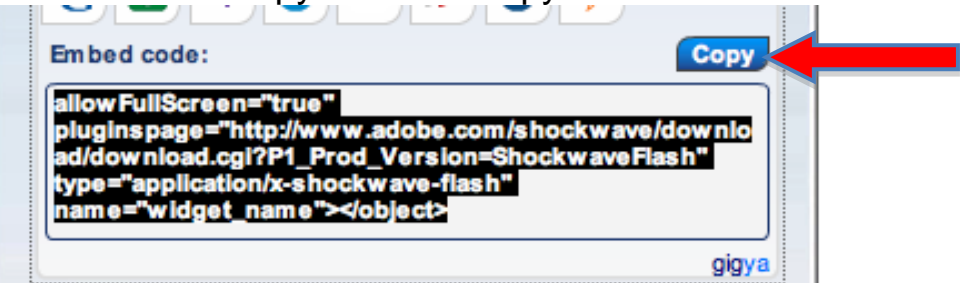

- You are now going to embed your Voki code in a widget on the side bar of the page of your blog.
- Go to your blog dashboard and click on settings.
- Click on blog design.
- click on 'Add' a HTML widget.
- Give this widget a name e.g. 'Welcome' or 'Our Voki' and paste the embed code in the box.
- Click 'save' and then 'Update blog settings' at the bottom of the page.
- Visit your blog and see how it looks.